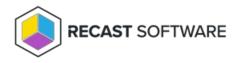

# Add a Deployment Process

Last Modified on 08.18.25

A deployment process defines a set of applications to be deployed to specified collections or groups in ConfigMgr and/or Intune environments. A deployment process is made up of one or more individual deployments, each of which deploys the same set of applications out to different device or user collections or groups.

For deployment processes with more advanced settings, we recommend configuring options on the **Deployment Processes** page, rather than via the Initial Setup Wizard.

## Create a New Deployment Process

Each deployment process consists of applications to deploy and the collection(s) or group(s) to which the applications will be deployed. You can deploy applications concurrently to ConfigMgr and Intune environments.

To create a new deployment process:

1. In your Recast Management Server, navigate to Patching > Deployment Processes.

2. On the **Deployment Processes** page, click **Add Deployment Process**.

3. In the **Select Environment** side panel that opens, choose a Configuration Manager or Intune environment that is listed as 'Ready'. Click **Next**.

4. Search for and select the applications to deploy with this deployment process. Click **Next**.

5. Name the deployment process and click **Next**.

6. Search for and select the ConfigMgr collection or Intune group to which you'll first deploy the chosen applications. You may, for example, want to start by deploying the applications to a collection of Testing Devices.

| All   | (11) Devices (8) Users (3      | 5)         |                   |   |  |  |  |  |
|-------|--------------------------------|------------|-------------------|---|--|--|--|--|
| 11 cc | ollections Q Search            | Go 🔿       |                   |   |  |  |  |  |
|       | Collection †                   | Туре       | Members           |   |  |  |  |  |
|       | All Desktop and Server Clients | Device     | 1                 |   |  |  |  |  |
|       | All Mobile Devices             | Device     | 0                 |   |  |  |  |  |
|       | All Provisioning Devices       | 02 Device  | Device 1 Device 7 |   |  |  |  |  |
|       | All Systems                    | Device     |                   |   |  |  |  |  |
|       | All Unknown Computers          | 02 Device  | 2                 |   |  |  |  |  |
|       | Co-management Eligible Devices | Device     | 1                 |   |  |  |  |  |
|       | IT Department Devices          | Device     | 0                 |   |  |  |  |  |
| 0     | Testing Devices                | Device     | 1                 |   |  |  |  |  |
| 10    | ) 🔹 items per page             | 1-8 of 8 😽 | Previous Next     | Þ |  |  |  |  |

7. Click **Save & Close** to return to the **Deployment Processes** page. The first deployment step will be listed under the deployment process name.

8. Set when the deployment will be forced. You can choose to initiate the installation **Immediately** or you can give users a grace period of 1-7 days to manually set their deployment time before the installation is forced.

Settings for new deployments are automatically inherited from the Global Deployment Settings. The default deployment type is **Required**. The option can be edited in the deployment settings.

### Deploy Applications to Another Collection or Group

You can deploy the same application updates to another collection or group by adding a deployment step to your deployment process.

To add a deployment:

1. Click the plus sign (+) to the right of the deployment process name. In this example, the deployment process is named **Common apps**.

#### Define Deployment Processes

| + Add                            |                      |
|----------------------------------|----------------------|
| Deployment Process               | Duration             |
| * Common apps                    | Total: 0 Days + ···· |
| 1. Deploy to Testing Devices (i) | Immediately •        |

2. In the **Add Collection** side panel that opens, select the collection or group to which the applications will deploy next. In this example, the target collection is **IT Department Devices**.

| Add Collection                          |                         |           |  |
|-----------------------------------------|-------------------------|-----------|--|
| Select the collection for which you wis | h to deploy the applica | ation(s). |  |
| All (11) Devices (8) Users (3           | )                       |           |  |
| 11 collections Q Search                 | Go 🖒                    |           |  |
| Collection †                            | Туре                    | Members   |  |
| All Desktop and Server Clients          | 02 Device               | 1         |  |
| All Mobile Devices                      | Device                  | 0         |  |
| O All Provisioning Devices              | 07 Device               | 1         |  |
| O All Systems                           | Device                  | 7         |  |
| All Unknown Computers                   | 07 Device               | 2         |  |
| Co-management Eligible Devices          | 07 Device               | 1         |  |
| O IT Department Devices                 | 02 Device               | 0         |  |
| Terring Dances (i)                      | Device.                 | 1         |  |

3. Click Save & Close to return to the Deployment Processes page. A second deployment will be listed below the first.

To edit a collection, click the ellipsis (...) to the right of a deployment step and select Edit Collection from the drop-down.

Add a Delay Before a Deployment Step

You may want to add extra time ahead of a deployment step to, for example, allow for feedback following the initial test deployment. You can delay an individual deployment step by up to 30 days.

To add a delay:

1. Click the ellipsis (...) to the right of a deployment step.

2. Select **Add Delay** from the drop-down. A **Delay X days** row will appear above the chosen deployment step, meaning that the delay will happen before that step.

3. Select a number of days to delay the next deployment step in the list.

TIP: Hovering over a delay on the timeline opens a summary of delay details.

## View Deployment Process Duration and Schedule

As you add collections/groups and set the start of each deployment step, the timeline will reflect the duration and schedule for the deployment process. You can scale the timeline by **Week** or by **Month**. The total deployment duration is the number of days from the deployment availability time (in Software Center) to when the application is installed automatically.

#### **Example Deployment Process**

In this example, Microsoft Edge and Mozilla Firefox are deployed to the AM - Pilot and AM - Production collections.

- AM Pilot deployment will start immediately after the selected application is imported into Configuration Manager.
- **AM Production** deployment will start 5 days after the **AM Pilot** deployment. The installation deadline is 1 day after the availability time.

| Deployment Process Details                                                                                      |               |     |              |         |         |         |         |         |           | ×                  |
|----------------------------------------------------------------------------------------------------|---------------|-----|--------------|---------|---------|---------|---------|---------|-----------|--------------------|
| ∃ Browsers                                                                                                    |               |     |              |         |         |         |         | 🕒 Pe    | nding Run | 🕑 Run              |
| 2 applications 🤌 edit<br>C Microsoft Edge (English) (x64) en-US X64 🍏 Mozilla Firefox (English) (x64) en-US X64 | 54)           |     |              |         |         |         |         |         | We        | ් හි :<br>ek Month |
| Deployment Process                                                                                              | Duration      |     | Release date | +1 Days | +2 Days | +3 Days | +4 Days | +5 Days | +6 Days   | +7 Days            |
| * Browsers                                                                                                    | Total: 0 Days | +   | _            |         |         |         |         |         | _         |                    |
| 1. Deploy to AM - Pilot ①                                                                                       | Immediately   | • … | 0            |         |         |         |         |         |           |                    |
| Delay 5 days                                                                                                    | 5 Days        | • … | () 5 Da      | y Delay |         |         |         |         |           |                    |
| 2. Deploy to AM - Production ()                                                                                 | 1 Day         | • … |              |         |         |         |         | 1 Days  |           |                    |
|                                                                                                    |               |     | 4            |         |         |         |         |         |           | ,                  |
| Cancel                                                                                                    |               |     |              |         |         |         |         |         |           | Save               |

**TIP**: Hovering over a grey bar on the timeline opens a summary of when the deployment is available and when it will be installed automatically.

Copyright © 2025 Recast Software Inc. All rights reserved.